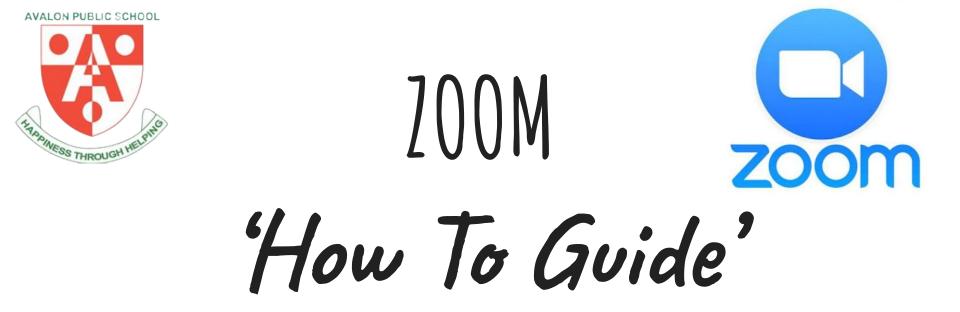

#### For Parents & Students

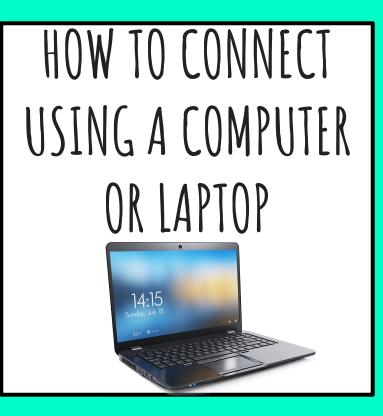

#### **Step 1:** Click on link in Seesaw or Google classroom.

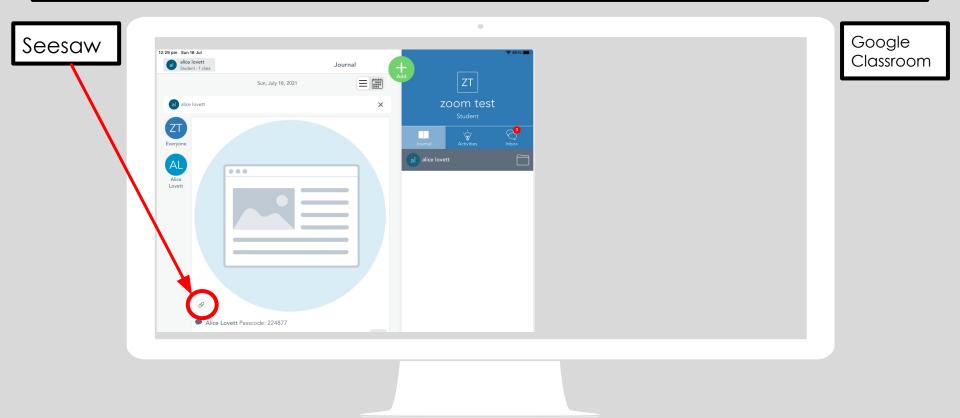

### Step 2: Click sign in.

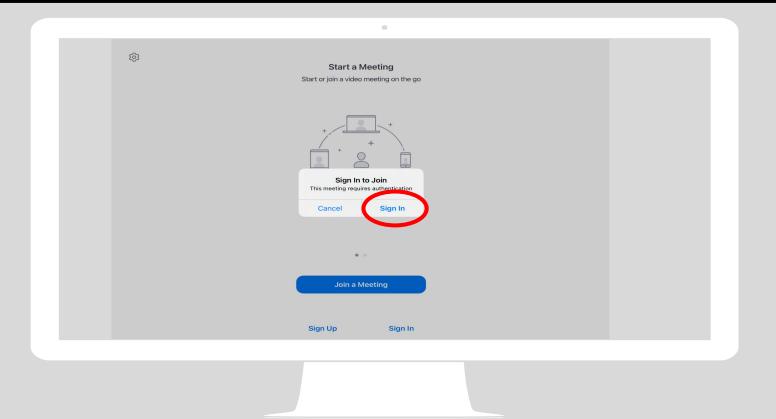

#### **Step 3:** Click sign in with SSO

| <ul> <li>✓ Seesaw 12:50 pm Sur</li> </ul> | •                           | 중 84% ■ |
|-------------------------------------------|-----------------------------|---------|
| ©                                         |                             |         |
|                                           | Start a Meeting             |         |
|                                           | Cancel ZOOM ~               |         |
|                                           | alice.lovett@det.nsw.edu.au |         |
|                                           | Password                    |         |
|                                           | Sign In                     |         |
|                                           | Forgot password?            |         |
|                                           | Sign In with SSO            |         |
|                                           | Sign In with Apple          |         |
|                                           | G Sign In with Google       |         |
|                                           | G Sign In with Facebook     |         |
|                                           |                             |         |
|                                           | Sign Up Sign In             |         |
|                                           |                             |         |
|                                           |                             |         |

## **Step 4:** Sign in using your DET student username and password.

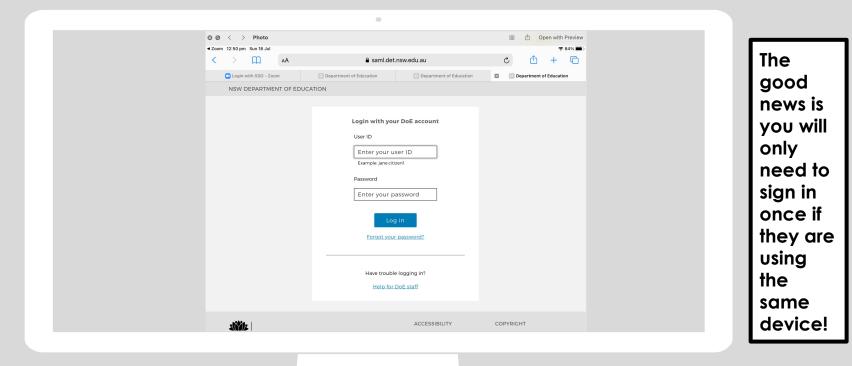

#### Step 5: Wait for teacher to let them into meeting

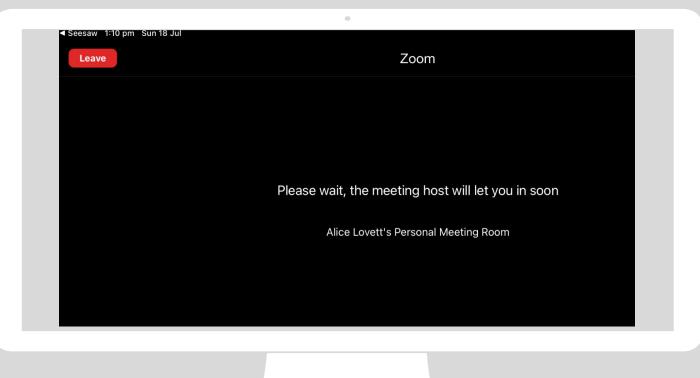

#### **Step 6:** You're in! Turn on your camera.

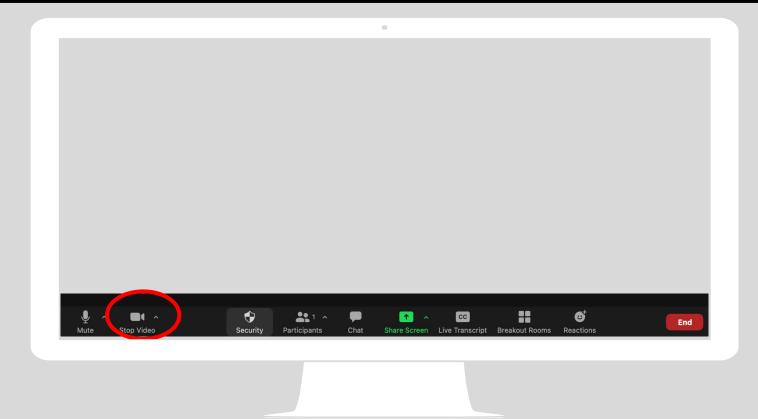

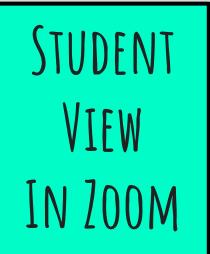

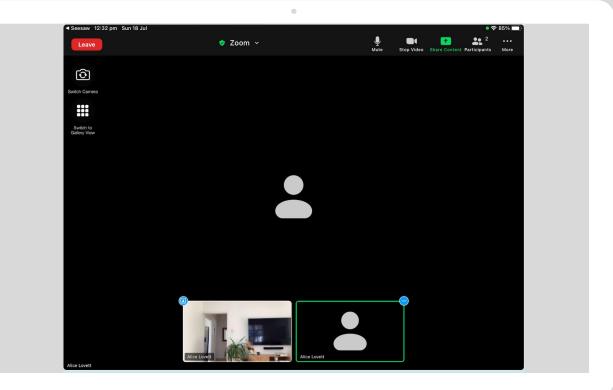

# ANOTHER WAY TO ACCESS ZOOM

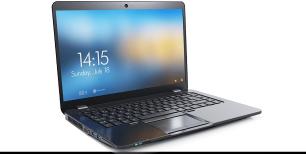

#### Step 1: Open your web browser

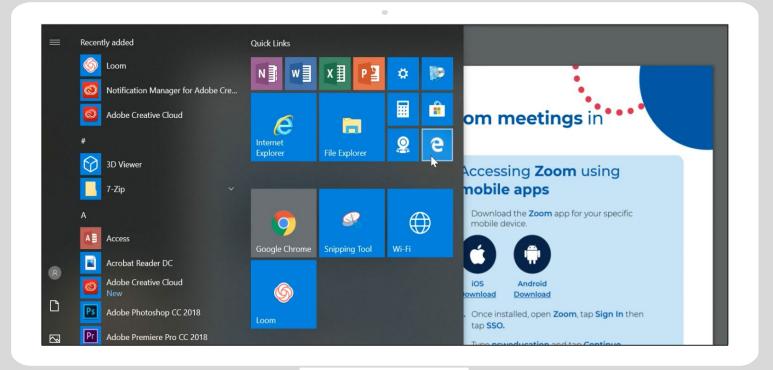

# **Step 2:** Type the URL into the web browser: http://nsweducation.zoom.us

| 🗄 🐔 Home                                 | $\times$ + $\vee$                                                       |
|------------------------------------------|-------------------------------------------------------------------------|
| $\leftarrow$ $\rightarrow$ O $rac{1}{2}$ | S nsweducation.zoom.us/                                                 |
| ▲ Wash your hand                         | ① https://nsweducation.zoom.us                                          |
|                                          | $\sim$ nsweducation                                                     |
| A NSW Gove                               | 1 https://nsweducation.zoom.us/saml/SSO                                 |
| -1141-                                   | Inttps://nsweducation.zoom.us/saml/login?from=desktop&zm-cid=7hC408zwlj |
| NSW                                      | S https://nsweducation.zoom.us/j/4850341806?status=success              |
| GOVERNMENT                               | $\sim$ nsw education                                                    |
|                                          |                                                                         |
| Learn                                    | ing from home                                                           |
| Support                                  | for teachers and advice for parents and                                 |

### Step 3: Click sign in

| 🖸 Video Conferencing, We 🗙 🕂 🗸          |                                       |
|-----------------------------------------|---------------------------------------|
| > C) for thttps://nsweducation.zoom.us/ | □ ☆ 烽 &                               |
|                                         | SOVERNMENT Education                  |
|                                         | Video Conferencing                    |
|                                         | Join Connect to a meeting in progress |
|                                         | Host Start a meeting                  |
|                                         | Sign in Configure your account        |

# **Step 4:** Sign in using your username <u>e.g.john.smith@det.nsw.edu.au</u> and password.

|                               | Enter your password<br>Log in                                              |                      | your | pa<br>act | sswc<br>you | forgotten<br>ord, please<br>vr child's |
|-------------------------------|----------------------------------------------------------------------------|----------------------|------|-----------|-------------|----------------------------------------|
|                               | Password                                                                   |                      |      |           |             |                                        |
|                               | Enter your user ID I<br>Example: jane.citizen1                             |                      |      |           |             |                                        |
|                               | User ID                                                                    |                      |      |           |             |                                        |
|                               | Login with your DoE account                                                |                      |      |           |             |                                        |
| IMENT OF EDUCATION            | 1                                                                          |                      |      |           |             |                                        |
| aml.det.nsw.edu.au/sso/XUI/?r | ealm=/&forward=true&spEntityID=nsweducation.zoom.us&goto=/SSOPOST/metaAlia | as/idp?ReqID%3Da 🔟 🍸 | \$ 2 | h         | Ê           |                                        |

### Step 5: Click 'join a meeting'

| https://nsweducation.zoom.us | /prome             | AUS: 1.800.768.027                                                                                          | RESOURCES - SUPPO |
|------------------------------|--------------------|----------------------------------------------------------------------------------------------------|-------------------|
|                              |                    | SCHEDULE A MEETING JOIN A MEETING                                                                           | HOST A MEETING 👻  |
|                              | Change             | Your name<br>appears here<br>Account No. 53546030                                                           | Edit              |
| P                            | ersonal Meeting ID | ***-**-*531 Show https://nsweducation.zoom.us/j/*****531?pwd=****** Show X Use this ID for instant meetings | Edit              |

# **Step 6:** Type in your classes **Meeting ID** which would have been sent to you via Seesaw or Google Classroom

|                                  | SCHEDULE A MEETING | HOST A MEETING 🗸 | - |
|----------------------------------|--------------------|------------------|---|
| Join a Meeting                   |                    |                  |   |
| <br>Meeting ID or Personal Link  | Nam                |                  |   |
| Join                             |                    |                  |   |
| Toin a meeting from an H 323/SID | room               |                  |   |

## **Step 7:** This prompt will pop up - if you want to download Zoom you may choose to, otherwise, click 'join from your browser'

| You'll need a new app to open this                                     |
|------------------------------------------------------------------------|
| zoommtg                                                                |
| ОК                                                                     |
| vvnen promptea, select <b>res</b> .                                    |
| If nothing prompts from browser, download & run Zoom.                  |
| If you cannot download or run the application, join from your browser. |
|                                                                        |

### Step 8: Click 'Join'

| PLANS & PRICING | CONTACT SALES |                   | SCHEDULE A MEETING | JOIN A MEETING | HOST A MEETING 👻 |  |
|-----------------|---------------|-------------------|--------------------|----------------|------------------|--|
|                 |               | Join a Meeting    |                    |                |                  |  |
|                 | Your Name     | name appears here |                    |                |                  |  |
|                 |               | Join              |                    |                |                  |  |
|                 |               |                   |                    |                |                  |  |

# **Step 9:** Type in the **Meeting Password** which would have been sent to you via Seesaw or Google Classroom

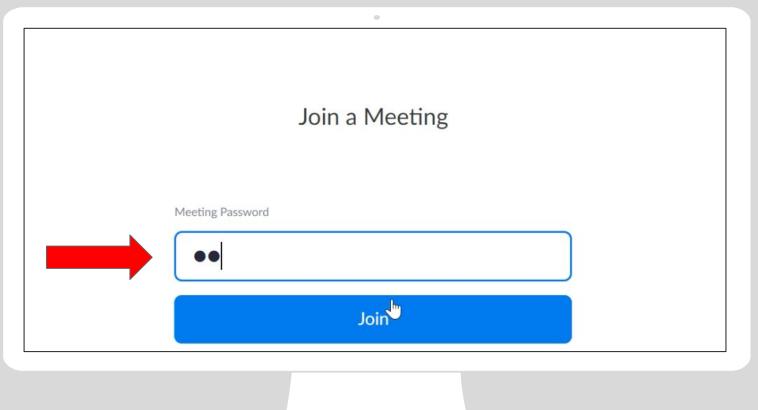

# **Step 10:** You will wait inside the waiting room until the teacher let's you in

| Please wait, the meeting host will let you in soon. |
|-----------------------------------------------------|
| Teachers name Personal Meeting Room                 |
|                                                     |
|                                                     |
|                                                     |
|                                                     |

**Step 11:** Click **Computer Audio** and then you should see your teacher and classmates! Remember you will be on mute when you come in. Wait for your teacher.

| <ul> <li>Seesaw 12:32 pm Sun 18 Jul</li> <li>Leave</li> </ul> | 🕏 Zoom 🗸     | • 🗢 85% 💷 े<br>U Stop Video Share Content Participants More |
|---------------------------------------------------------------|--------------|-------------------------------------------------------------|
| 0                                                             |              |                                                             |
| Switch Camera                                                 | 😢 Phone Call | 🖵 Computer Audio                                            |
| Switch to<br>Gallery View                                     |              |                                                             |
|                                                               |              |                                                             |
|                                                               |              |                                                             |
|                                                               |              |                                                             |
|                                                               |              |                                                             |
|                                                               |              |                                                             |

## HOW TO CONNECT USING AN IPAD OR IPHONE

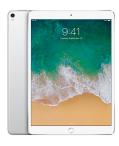

**Step 1:** Download the Zoom app from the App store

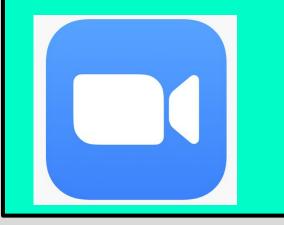

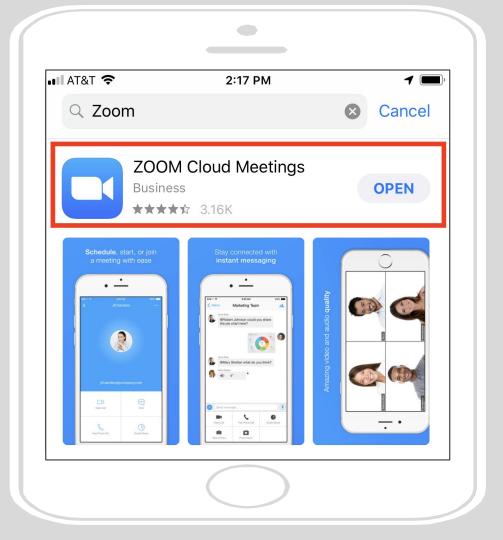

Step 2: Once installed, open Zoom, tap Sign In then tap SSO.

Type **nsweducation** and tap Continue.

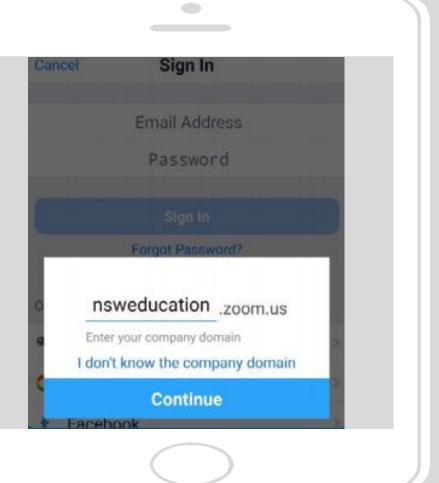

### **Step 3:** The DoE log on screen will appear.

Sign in with your normal department username and password.

| ane.citizen1                    | 5 |
|---------------------------------|---|
| Example: jane.citizen1          |   |
| Password                        |   |
|                                 | 5 |
| Log in<br>Forgot your password? |   |

Login with your DoE account

### Step 5: Click 'Join'

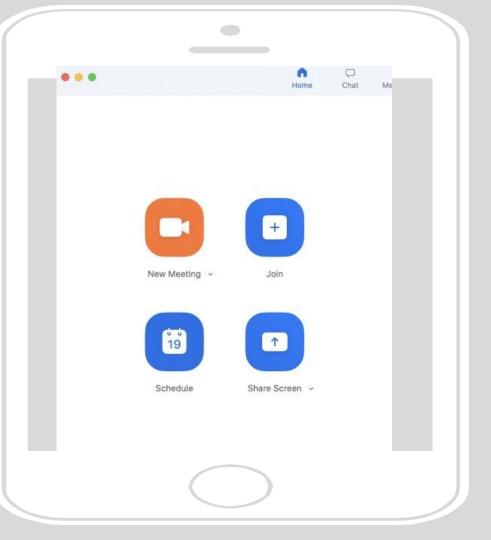

**Step 6:** Type in your classes **Meeting ID** which would have been sent to you via Seesaw or Google Classroom

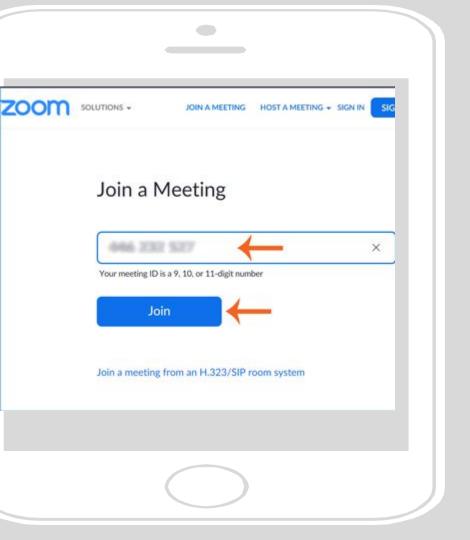

Step 7: Type in the Meeting Password which would have been sent to you via Seesaw or Google Classroom

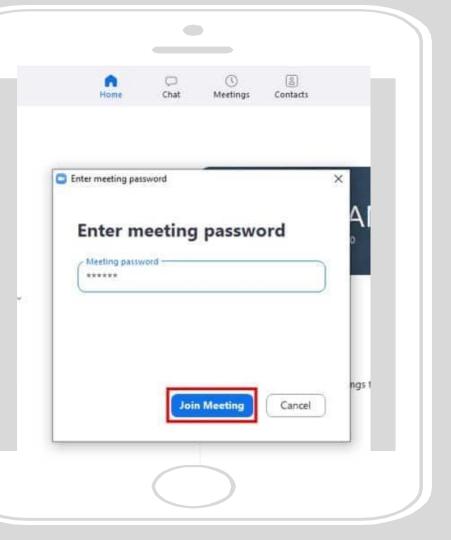

Step 8: Click Internet Audio and then you should see your teacher and classmates! Remember you will be on mute when you come in. Wait for your teacher.

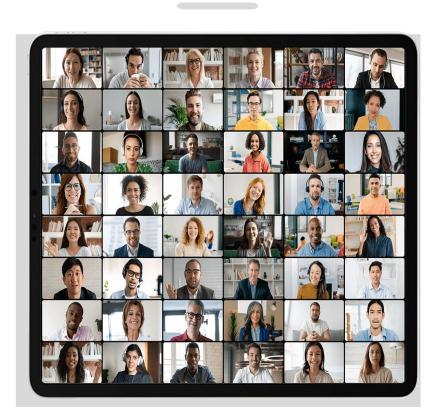

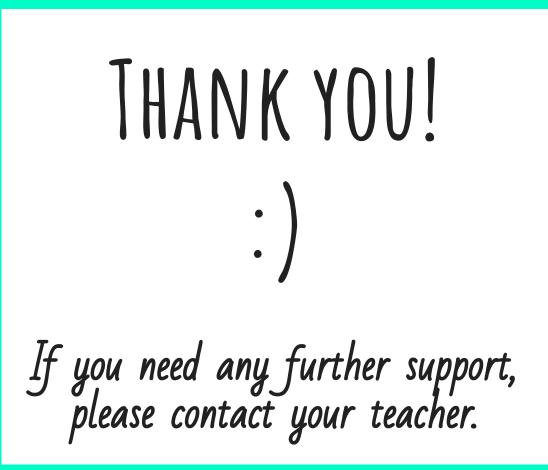